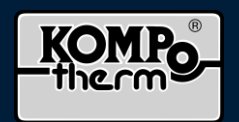

### **Allgemeines**

Das KOMPO-Escan System wird bereits im Werk komplett installiert und ist somit nach dem Anlegen der Stromversorgung sofort einsatzbereit.

Durch Anlegen der Stromversorgung werden das Schloss und der Scanner, durch das integrierte Schaltnetzteil, mit Strom versorgt.

## **Technische Daten des Fingerscanners**

Versorgungsspannung : 12 Volt DC Leistungsaufnahme : 2 Watt Temperaturbereich : - 20 bis 70 °C Speicher: 99 Finger/ bzw. Transponderkarten Sicherheit (FAR = False Acceptance Rate): 1: 10.000.000 (FRR = False Rejection Rate): 1: 100 Schutzart: IP 44 Reaktionsgeschwindigkeit: 1-2 Sekunden

# ! Achtung !

# Nehmen Sie den Fingerscanner nach dem Anschließen an die Stromversorgung sofort in Betrieb!

**Da sich der Fingerscanner mit dem Standardcode und dem jeweiligen Medium koppelt, ist dies unverzüglich nach dem Anlegen der Stromversorgung zu erledigen, da sich sonst Unbefugte mit dem Standard Kopplungscode Zugang verschaffen könnten!**

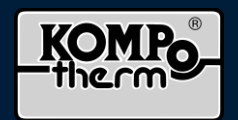

### **Inbetriebnahme des Fingerscanners**

Nachdem die Tür an das 230 Volt Netz angeschlossen wurde müssen Sie den Fingerscanner in Betrieb nehmen. Hierzu sind nur wenige Schritte notwendig.

#### **1. Herunterladen der App**

Die benötigte App zum Verwalten der Benutzerfinger finden Sie im App Store für IOS Geräte bzw. im Google Play Store für Android Geräte. Geben Sie dazu den Suchbegriff "ekey home App" ein. Laden Sie dann die App herunter.

Bevor Sie Benutzerfinger anlernen können muss das Smartphone bzw. Tablett mit dem Scanner per Bluetooth verbunden werden. Ähnlich wie beim einem Auto mit eingebauter Freisprecheinrichtung. Dies ist somit nur einmal notwendig.

#### 2. **Koppeln des Smartphones bzw. Tabletts mit dem Fingerscanner**

- 1. Schließen Sie die Tür von außen.
- 2. Schalten Sie die Bluetooth Funktion an Ihrem Smartphone bzw. Tablett an.
- 3. Öffnen Sie die App.
- 4. Drücken Sie oben links in der App auf die Schaltfläche "Suchen". Der verbaute Fingerscanner wird Ihnen angezeigt,- dargestellt über die vierzehnstellige Gerätenummer.
- 5. Klicken Sie auf die Gerätenummer in der App.
- 6. Nun müssen Sie den Kopplungscode eingeben. Dieser lautet werksseitig "9999". Geben Sie also den Code "9999" ein und betätigen Sie danach die Schaltfläche "weiter".
- 7. Danach werden Sie aufgefordert, den Standard-Code "9999" sofort zu ändern. Geben Sie nun eine von Ihnen gewünschte sechsstellige Zahl ein.

ACHTUNG: Merken oder besser notieren Sie sich diese **sechsstellige** Zahl an einem sicheren Ort! Dieser Code wird zur Administration benötigt. Bei Verlust des von Ihnen vergebenen Codes, muss das System demontiert und ggf. zurück zum Hersteller gesendet werden, um den Auslieferungszustand wieder herzustellen.

Neuer Kopplungscode lautet (bitte eintragen): \_\_

- 8. Nachdem Sie den neuen Kopplungscode vergeben haben, müssen Sie unmittelbar danach einen App-Code eingeben. Dieser lautet auch "9999". Dieser App Code dient dazu, die App in ihrer Funktion zu sperren. Jedes Mal wenn Sie die App öffnen, werden Sie nach dem App Code gefragt. Diese Funktion kann, wenn Sie dies wünschen, auch später in der APP deaktiviert werden. Auch der App Code kann später in der APP geändert werden.
- 9. Ihr Smartphone bzw. Tablett ist nun korrekt mit dem Scanner gekoppelt und dient Ihnen ab sofort als Verwaltungszentrale aller Benutzerfinger. Diese können nun ausschließlich mit dem angelernten Smartphone bzw. Tablett angelernt und/ oder gelöscht werden.

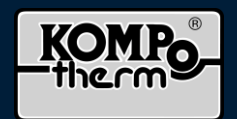

### *Anlernen von Benutzerfingern/Transponderkarten*

- 1. Öffnen Sie die App und geben Sie dazu ggf. den von Ihnen vergebenen App Code ein.
- 2. Drücken Sie oben links auf die Schaltfläche "Administration"
- 3. Drücken Sie dann die Schaltfläche "Benutzerverwaltung"
- 4. Danach drücken Sie oben rechts auf das Plus Symbol "**+**"
- 5. Tippen Sie auf "**Name**" und tragen Sie anschließend den Namen der anzulernenden Person ein (dies ist Pflicht, um weiter Programmieren zu können) und fügen Sie danach, wenn Sie möchten, auch ein Foto über die Schaltfläche "Foto hinzufügen" hinzu.
- 6. Drücken Sie anschließend auf die Schaltfläche "**Neue Zugangsberechtigung**" Wählen Sie dann den anzulernenden Finger der Person aus und tippen diesen unten in der App an. Der von Ihnen gewählte Finger wird dann blau angezeigt. In der Regel wählen Sie hier den Zeigefinger, entweder der linken oder rechten Hand. Wenn Sie eine Transponderkarte anlernen möchten tippen Sie nicht auf einen der Finger sondern auf das Wellensymbol (zwischen den beiden Daumen) alternativ können Sie auch unter "Auswahl" das jeweilige auswählen welches Sie anlernen wollen.
- 7. Drücken Sie nun ganz unten auf die Schaltfläche "einlernen" und danach auf "Start"
- 8. Der Scanner leuchtet nun gelb. Ziehen Sie nun bitte den anzulernenden Finger von oben nach unten, mit etwas Druck über den Sensor. Achten Sie bitte darauf, dass Sie die komplette Fingerkuppe über den Sensor ziehen. Der eigentliche Sensor schimmert in einer goldenen Farbe. Wurde der Finger korrekt über den Sensor gezogen, leuchtet die Anzeige kurz grün auf. Leuchtet diese rot auf, warten Sie bitte, bis diese wieder gelb leuchtet und ziehen Sie den gleichen Finger erneut über den Sensor.

**Ziehen Sie nun immer den Finger über den Sensor wenn die gelbe LED leuchtet**. Wurde der Finger dreimal korrekt eingelesen, leuchtet die LED wieder dauerhaft blau und die App gibt Ihnen die Mitteilung dass der Finger korrekt angelernt wurde. Der Finger ist nun korrekt angelernt und kann zum Öffnen der Türe genutzt werden. Der Name der angelernten Person wird Ihnen nun auch immer unter der Nutzerverwaltung in der App angezeigt.

Falls Sie **eine Transponderkarte** anlernen möchten , **bitte** die Transponder **solange vor dem Sensor halten** , **bis ein Signalton ertönt** und die Tür entriegelt.

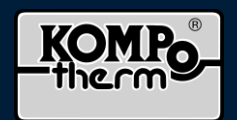

# **Sperren von Benutzerfingern /Transponderkarten (Sperren bedeutet nicht löschen)**

- 1. Begeben Sie sich bitte in die Nähe der Haustür.
- 2. Aktivieren Sie ggf. die Bluetooth Funktion Ihres Smartphones bzw. Tabletts.
- 3. Öffnen Sie die Ekey home App und geben Sie ggf. den App Code ein.
- 4. Drücken Sie oben rechts auf die Schaltfläche "Administration".
- 5. Drücken Sie auf die Schaltfläche "Benutzerverwaltung". - Ihnen werden nun alle Benutzer angezeigt
- 6. Wählen Sie die zu sperrende Person aus.
- 7. Oben rechts sehen Sie nun einen virtuellen Schalter, durch Umlegen des Schalters von "Aktiviert" auf "Deaktiviert", sperren Sie nun den Zugang der jeweiligen Person.
- 8. Der Fingerscanner wird nun den jeweiligen Finger / bzw Transponderkarte der Person nicht mehr frei geben.

Die jeweilige Person ist somit so lange gesperrt, bis der Zugang wieder aktiviert wird.

## **Sperre aufheben von Benutzerfingern / Transpondern**

- 1. Begeben Sie sich bitte in die Nähe der Haustür
- 2. Aktivieren Sie ggf. die Bluetooth Funktion Ihres Smartphones bzw. Tabletts.
- 3. Öffnen Sie die Ekey home App und geben Sie ggf. den App-Code ein.
- 4. Drücken Sie oben rechts auf die Schaltfläche "Administration".
- 5. Drücken Sie auf die Schaltfläche "Benutzerverwaltung". - Ihnen werden nun alle Benutzer angezeigt.
- 6. Wählen Sie die zu sperrende Person aus.
- 7. Oben rechts sehen Sie nun einen virtuellen Schalter, durch Umlegen des Schalters von "Deaktiviert" auf "Aktiviert" heben Sie nun die Sperre des Zugangs der jeweiligen Person auf.
- 8. Der Fingerscanner wird nun dem jeweiligen Finger der Person wieder freigeben und kann somit wieder zum Öffnen der Tür genutzt werden.

## **Löschen von einzelnen Benutzerfingern/ Transponderkarte bzw. kompletten Zugang einer einzelnen Person löschen**

- 1. Begeben Sie sich bitte in die Nähe der Haustür.
- 2. Aktivieren Sie ggf. die Bluetooth Funktion Ihres Smartphones bzw. Tabletts.
- 3. Öffnen Sie die Ekey home App und geben Sie ggf. den App-Code ein.
- 4. Drücken Sie oben rechts auf die Schaltfläche "Administration".
- 5. Drücken Sie auf die Schaltfläche "Benutzerverwaltung". - Ihnen werden nun alle Benutzer angezeigt
- 6. Wählen Sie die jeweilige Person aus.
- 7. Sie können nun nur einzelne Finger oder Transponderkarten der jeweiligen Person löschen oder den kompletten Zugang der Person löschen. Dafür klicken Sie bitte entweder auf den dargestellten Papierkorb neben dem jeweiligen Finger oder Tarnsponderkarte der Person oder Sie löschen den kompletten Zugang der Person in dem Sie unten auf die Schaltfläche "Benutzer löschen" klicken.
- 8. Bestätigen Sie ggf. den Löschvorgang.
- 9. Der Benutzer hat nun keine Zugangsberechtigung mehr.

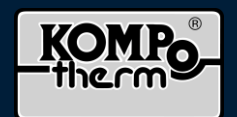

### **Anschlussschema Motorstecker**

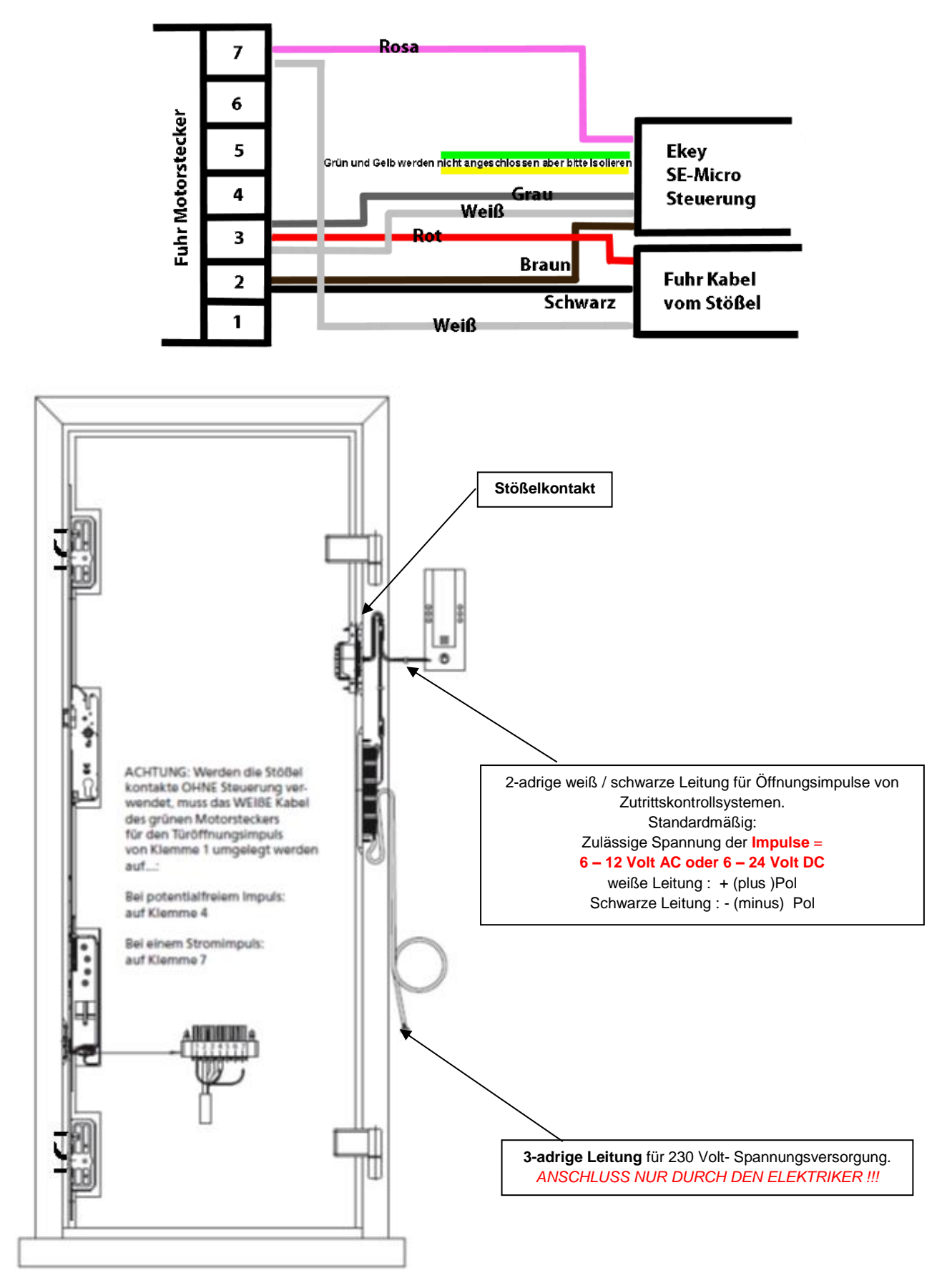